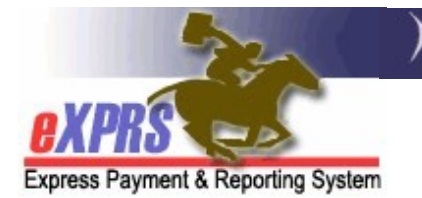

## How to Find/View PSW Required Training Information (CMEs)

(updated 9/9/2021)

Starting Sept 1, 2021, implementation of required trainings for DD Personal Support Worker providers will begin. The requirement for PSW providers to complete specific trainings to be initially credentialed as a PSW provider, and to maintain their credentials, was established in Senate Bill 1534, passed by the Oregon Legislature in 2018.

Senate Bill 1534 sets training standards for all DD Personal Support Workers (and HCWs) to make sure they have the skills, knowledge, and abilities needed to provide quality services and supports to individuals with I/DD. In addition, once implemented, if a PSW does not meet their training requirements, they will no longer be credentialed or be able to work as a DD PSW (ie: they will be terminated as a PSW provider).

### In summary, SB 1534 outlines:

- As of Sept 1, 2021, an individual becoming a DD PSW provider for the first time (eg: NEW PSW providers),
	- 1. must complete the 4-hour PSW/HCW Orientation before they can receive their SPD provider ID number and be credentialed as a DD PSW provider for the first time,

#### AND

2. must complete two 4-hour PSW Core Basics trainings (total of 8 hours) within 120 days after completing their PSW Orientation,

#### AND

- 3. must complete a total of 12 hours of PSW Continuing Education trainings every 2 years from the completion of their PSW Orientation, to continue to be credentialed and work as a DD PSW provider ongoing.
- Individuals wishing to become DD PSW providers (eg: new PSWs) should complete 2 initial steps:
	- 1. Contact a DD Case Management Entity (CME; meaning a CDDP or Brokerage) to complete their Provider Enrollment Application Agreement (PEAA) and Criminal History Check (CHC); this process has not changed.

#### AND

2. This is a new step - Register for a DD PSW Orientation session through SEIU/Carewell. This registration can be completed at: https://carewellseiu503portal.org/#/public-dashboard

Once the DD PSW has completed their PSW Orientation and other required trainings, SEIU/Carewell will send the completed training data back to ODDS.

- As of March 31, 2022, all incumbent PSW providers (existing/currently credentialed and working as a DD PSW prior to 9/1/2021),
	- 1. must complete 8 hours of PSW Core Basics Refresher training by March 31, 2022 to remain credentialed as a PSW provider,

AND

• must complete a total of 12 hours of PSW Continuing Education trainings every 2 years from the completion of their PSW Core Basics Refresher, to continue to be credentialed and work as a PSW provider ongoing.

ODHS/ODDS communication about the DD PSW provider trainings can be found in transmittal APD-PT-21-027, or this link here:

http://www.dhs.state.or.us/policy/spd/transmit/pt/2021/pt21027.pdf

Additional information on the new DD PSW provider trainings, such as course topics and content, can be found at:

https://www.carewellseiu503.org/training/new-workers/

To support these new training requirements for PSW providers, eXPRS has been updated to display  $a$  NEW PSW's completed trainings on their PSW provider record for CMEs/state staff to view. The display of refresher training data for existing PSWs and additional viewing features for PSWs themselves will be implemented in the future.

# To View a PSW provider's required training information:

- 1. Log in to eXPRS. If users have more than one Organization/Program Area log in option, they will need to be logged in as shown below:
	- Local Authority (for CDDPs)

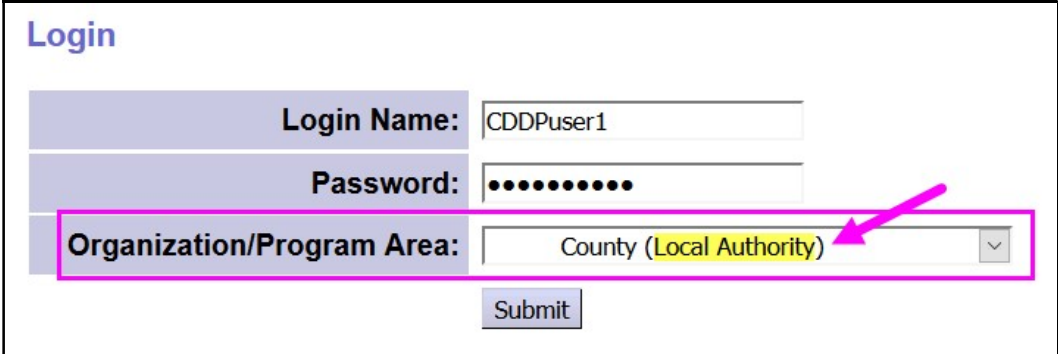

• Contractor (for Brokerages)

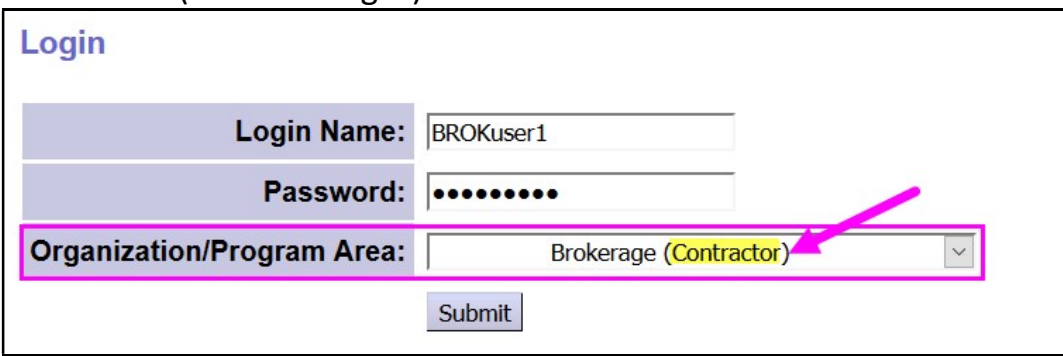

### • State Kids (State) (for CIIS Program)

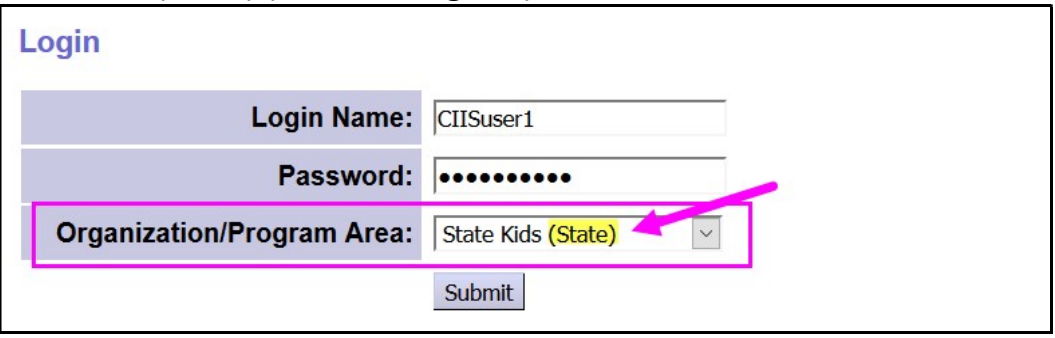

2. From the yellow, left-hand menu, click on **Provider**  $\rightarrow$  **Provider Panel**.

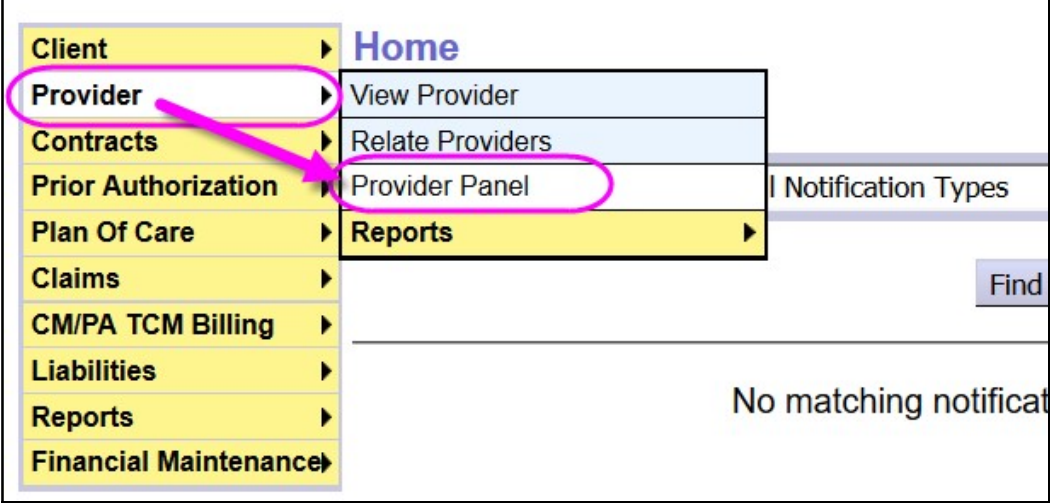

3. Once on the Provider Panel Members page for your CME, click on the blue header for **Provider Panel Members** to expand & view your panel.

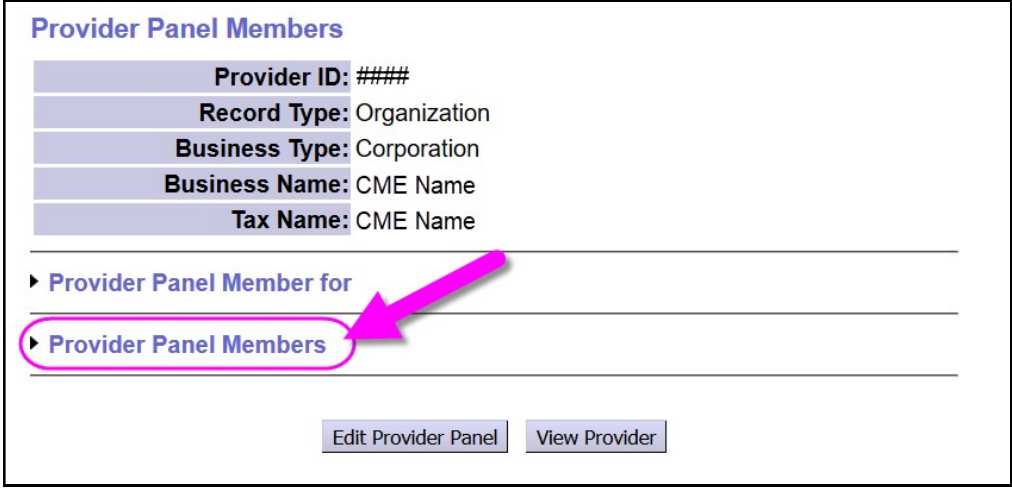

4. Scroll down your expanded Provider Panel Members list until you find the PSW provider's record that you want to PSW Training Information on.

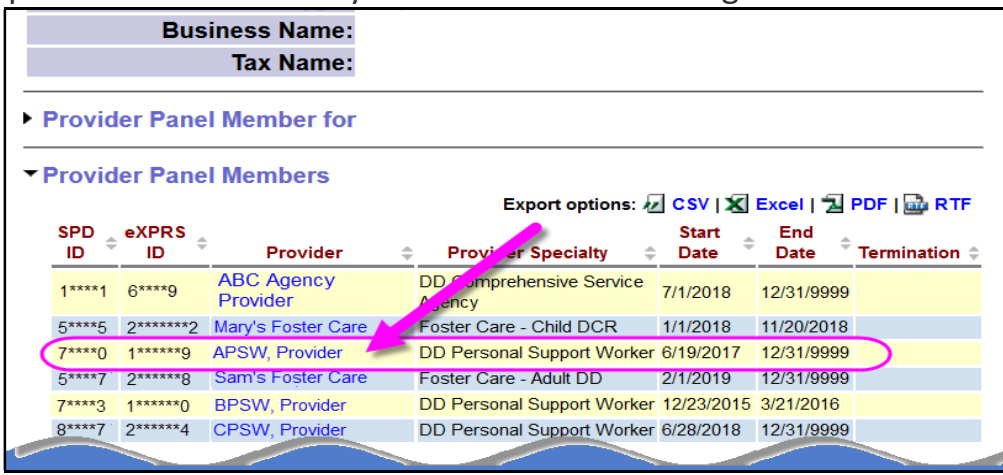

Click on the blue hyperlink Name for the PSW you need. This will open that PSW's provider record.

5. With that PSW provider's record page open, click on the View Provider button to view the record details.

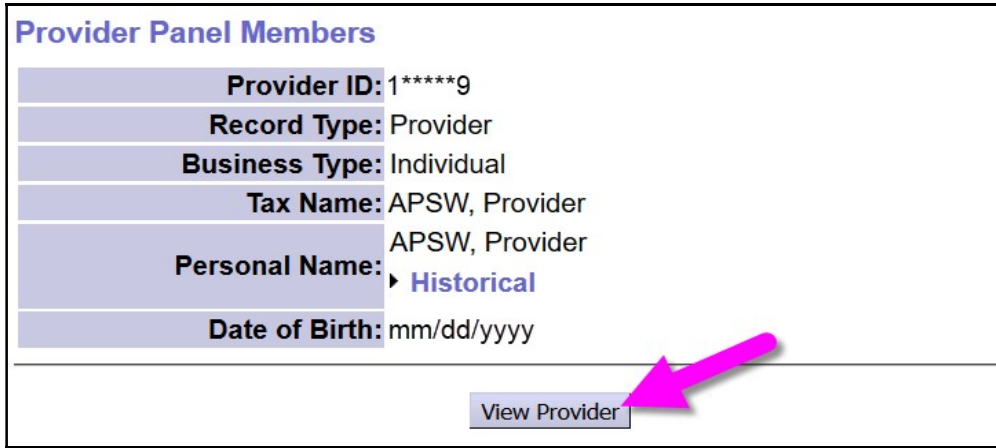

6. With the PSW's record now expanded, click on the blue section header Credentials to expand that section.

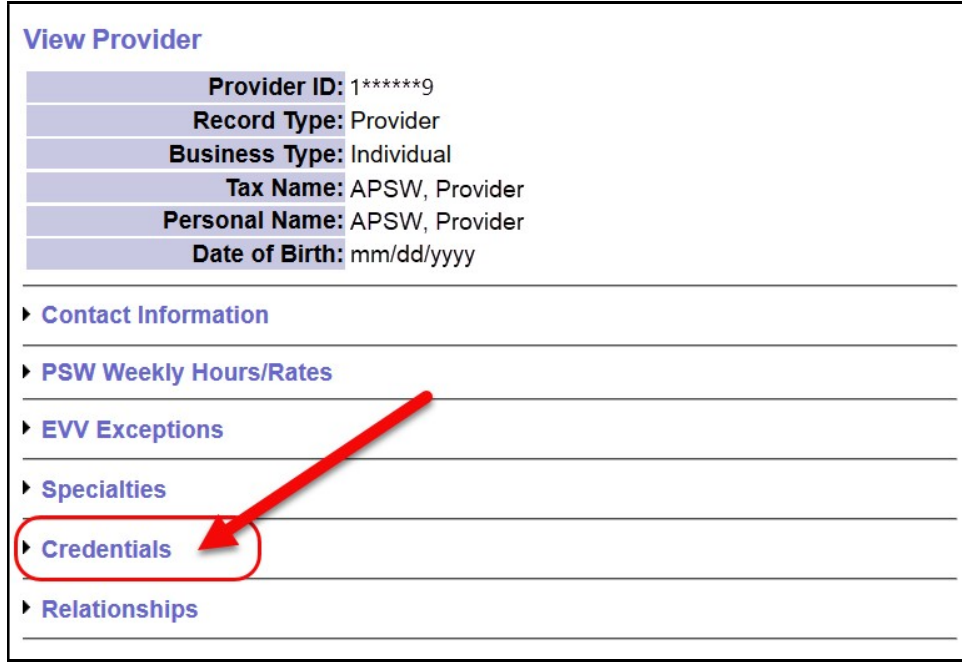

7. With the Credentials section expanded, expand the PSW Required Training section, if needed, to view the PSW's Required Training information.

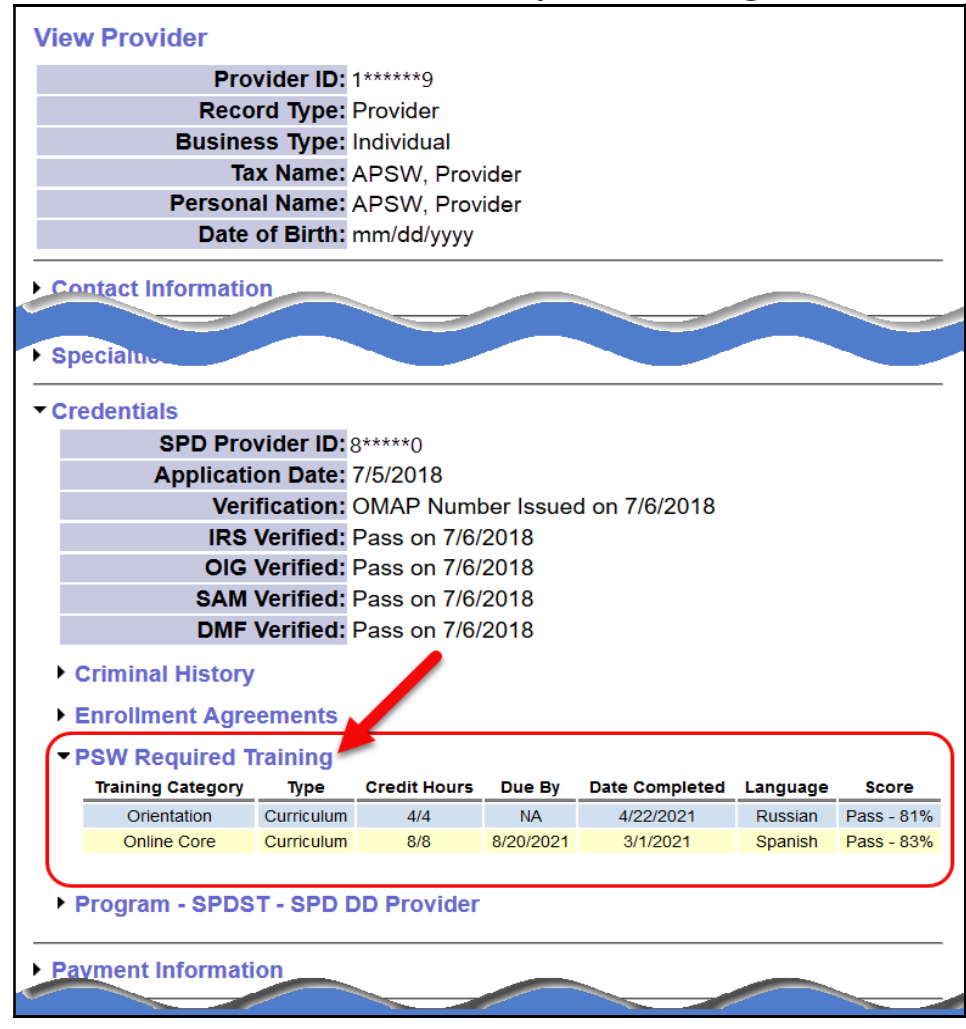